# COMPANIES ACT 2016 Section 46(3) NOTIFICATION OF CHANGE IN THE REGISTERED ADDRESS

#### Particulars of registered addiness

**Lodging Reference Number** : CRA0911202200333

Registration No. :

Name : BJ ONE ELECTRICAL SDN. BHD.

Firm/Management Name : JL SECRETARIAL & MANAGEMENT SERVICES

New Registered Address : NO 49-01, JALAN PERJIRANAN 4/6, BANDAR DATO ONN, 81100 JOHOR BAHRU

JOHOR

**Date Changed:** : 08/11/2022

#### DECLARATION

☑I confirm that the facts and information stated in this document are true and to the best of my knowledge.

Name: : :

**Date of Application:** : 09/11/2022

#### LODGER INFORMATION

Name :

Prescribed Body : Malaysian Institute of Accountants (MIA)

License No/Membership No

Address : 10, JALAN HARMONIUM 22/14 TAMAN DESA TEBRAU 81100 JOHOR BAHRU

JOHOR MALAYSIA

**Phone No** : 072899369

Email : sino.ssm0323@gmail.com

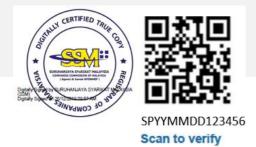

Page 1 of 1

Printing Date: DD/MM/YYYY

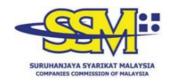

### **DIGITALLY CERTIFIED TRUE COPY**

This document has been digitally certified true copy by POS DIGICERT SDN BHD (457608-K), the company which has been granted license as a "Certification Authority" in Malaysia under Section 8, of the Digital Signature Act 1997 and Digital Signature Regulation 1998.

To verify the authenticity of the digitally certified true copy document, follow the following steps:

## Type of verification Steps for verification

# **Softcopy Verification**

- 1. Open the softcopy of digitally true copy using Adobe Reader version 10 or above.
- 2. Validate the document as per the information shown at the top panel of the Adobe Reader.

## **Hardcopy Verification**

# SSM DCTC Web Checker

- 1. Open internet browser and type <a href="https://ssm4u.com.my">https://ssm4u.com.my</a>.
- 2. Click "REGISTER" to register user ID.
- 3. Click "SIGN IN" and key in user ID and password if user already register in SSM4U.
- 4. Click icon "DCTC READER & CHECKER"
- 5. Key in Serial No, complete reCAPTCHA and click "SEARCH" button.
- 6. Ensure the copy viewed in internet browser matches the printed copy.

## SSM DCTC QR Code Reader

- 1. Install "SSM DCTC QR READER" from Google Play (Android) or App Store (iOS) on smartphone.
- 2. Run the application.
- 3. Press "TAP SCREEN TO SCAN" and point your smartphone camera to the QR Code that can be found at the bottom of digital certified true copy document.
- 4. The smartphone will display the original copy of the document store SSM Database that has been digitally certified by appointed Certified Authority.
- 5. Ensure the copy appeared in the smartphone matches the printed copy.